# **教育担当者の手引き**

# 一般財団法人 日本データ通信協会 e L P I T事務局

2023/10 1.01版

# **Cラーニングで学ぶ工事担任者養成課程** EL PIT.

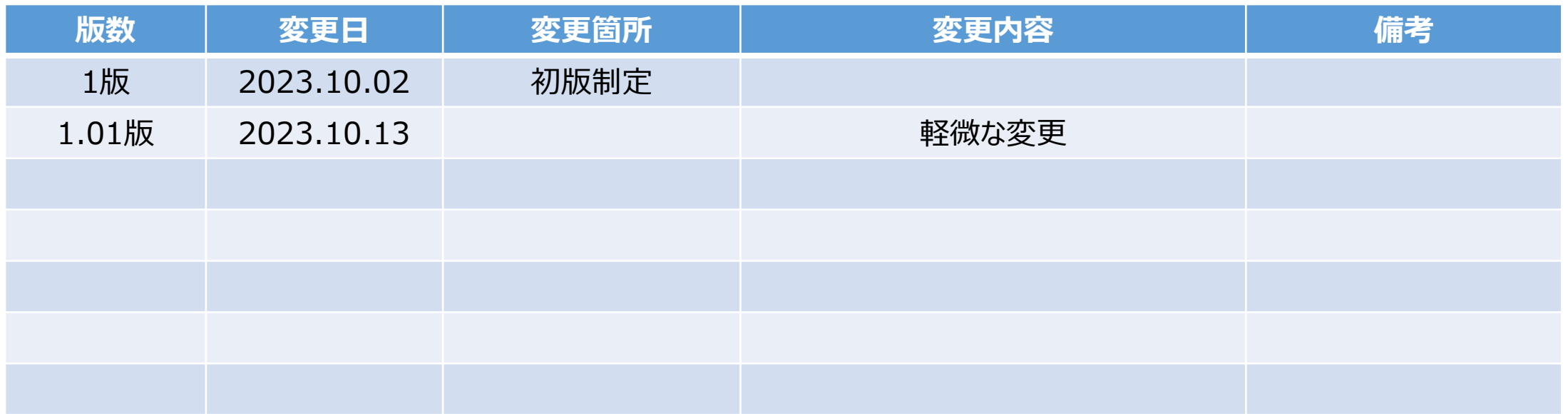

# 改訂履歴

**各種マニュアルについて**

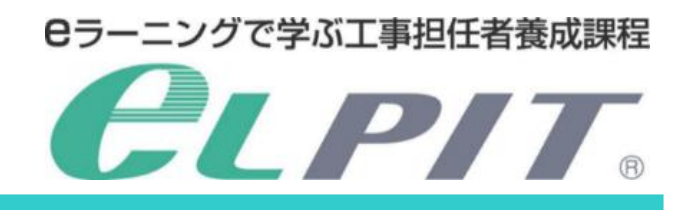

eLPITの受講にあたりお申込みから学習準備/学習/修了試験等の各種のマニュアルを ご用意しておりますので、必要に応じてeLPITのホームページよりダウンロードして、ご活用く

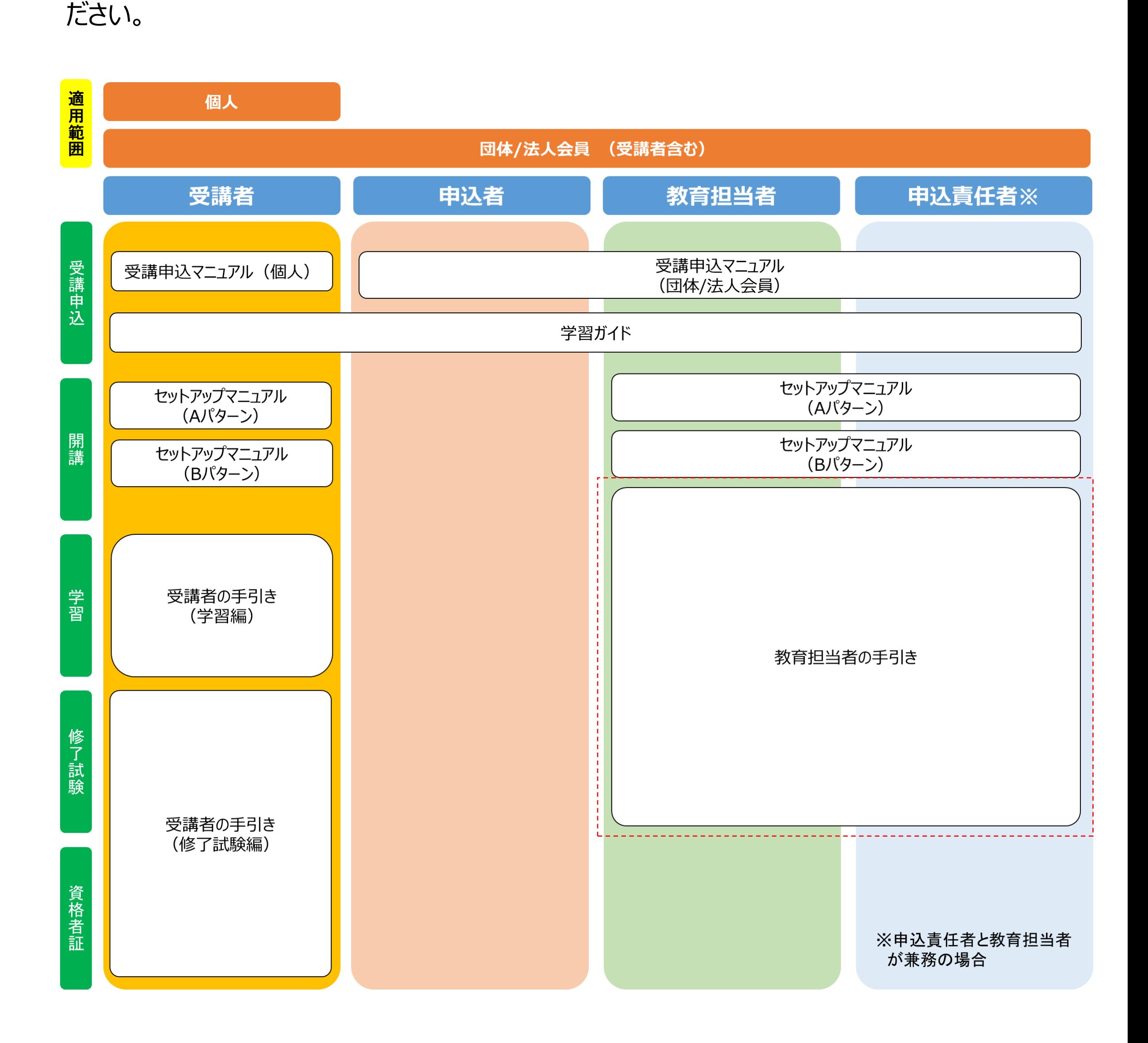

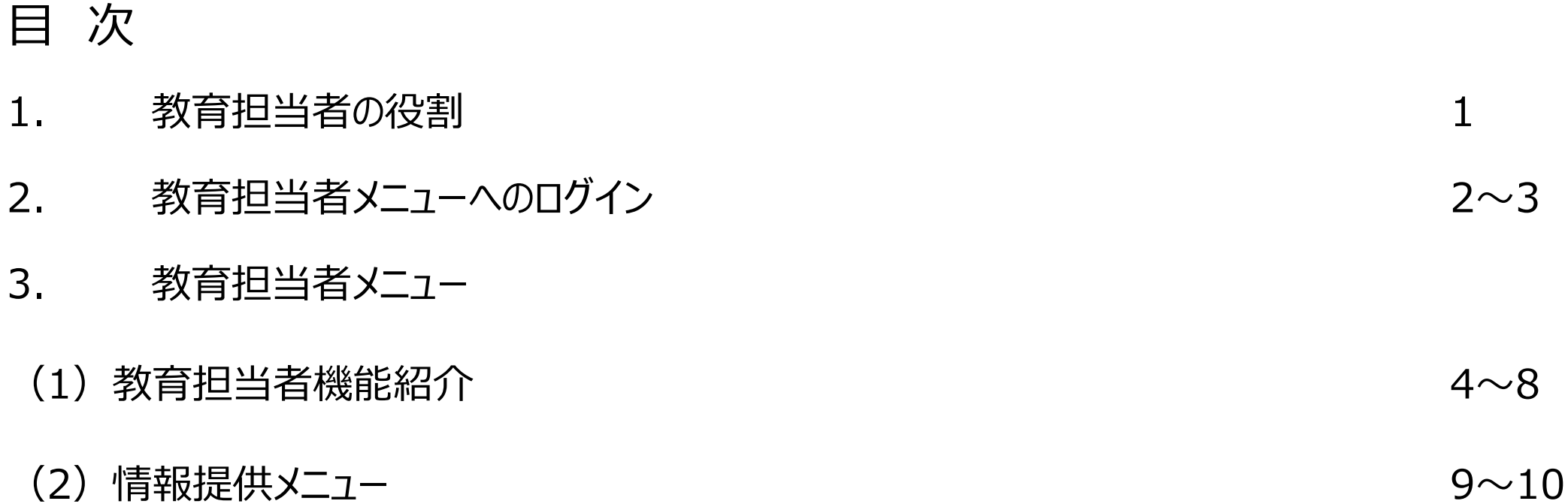

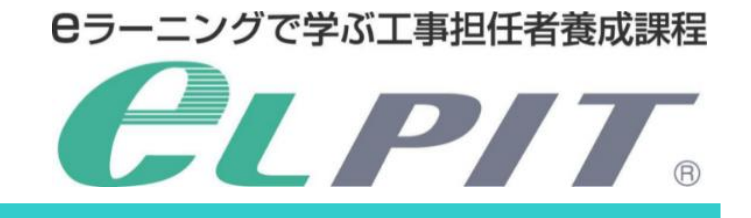

1. 教育担当者の役割

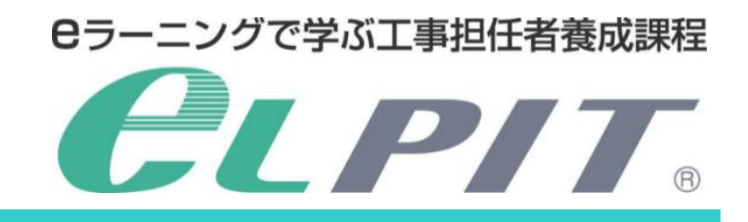

このたびはeLPIT受講者の教育担当者をお引き受けいただきまして、誠にありがとうございます。

eLPITの教育担当者メニューを活用していただき、全受講者が合格できるように、受講者の学習状況等を定期的に 把握して、各受講者に対し適切なアドバイス・支援・指導を実施していただきますようお願いいたします。

- ■インターネット環境
	- 光回線、ADSL回線、Wifi回線等

#### ■閲覧端末/認証端末等

● PC (Windows/Mac)、タブレット、スマートホン等 (認証端末も同様) ※詳細は、学習ガイド・セットアップマニュアルをご参照ください

# **〈ご用意いただくもの〉**

# **〈eLPITホームページからダウンロードするもの〉**

- ■本マニュアル ■学習ガイド
- ■セットアップマニュアル<Aパターン> <Bパターン> ※必要に応じてAパターンまたはBパターンを選択 ■受講者の手引き〈学習編〉
- 

■受講者の手引き〈修了試験編〉

#### **〈eLPITからお届けするもの〉**

■教育担当者メニューのご案内 (メール送付)

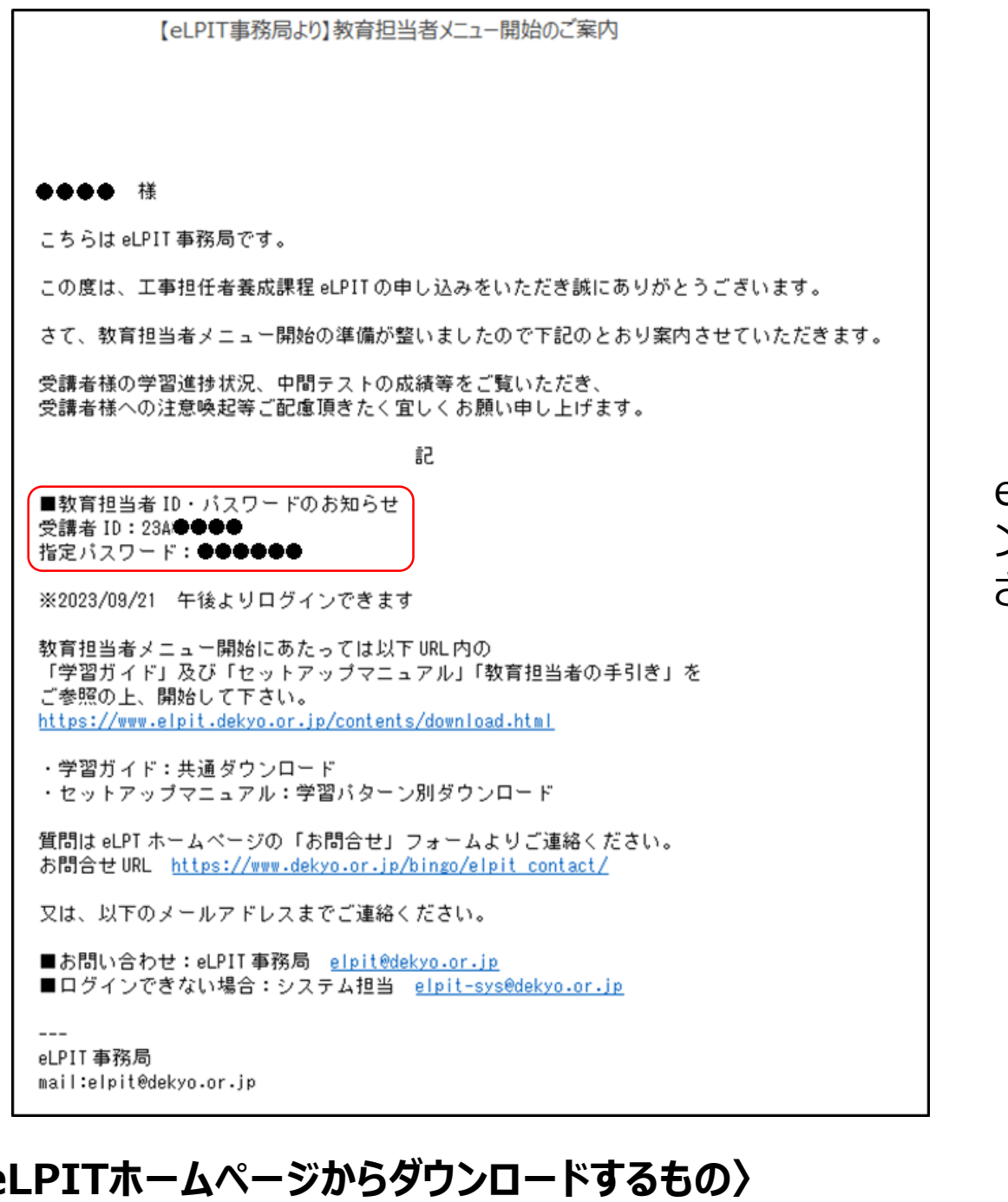

1

eLPIT学習システム(教育担当者)へログイ ンする時の受講者ID・指定パスワードが記載 されています。

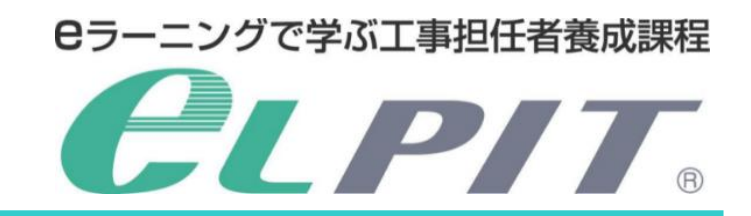

**〈受講者の受講スケジュール〉**

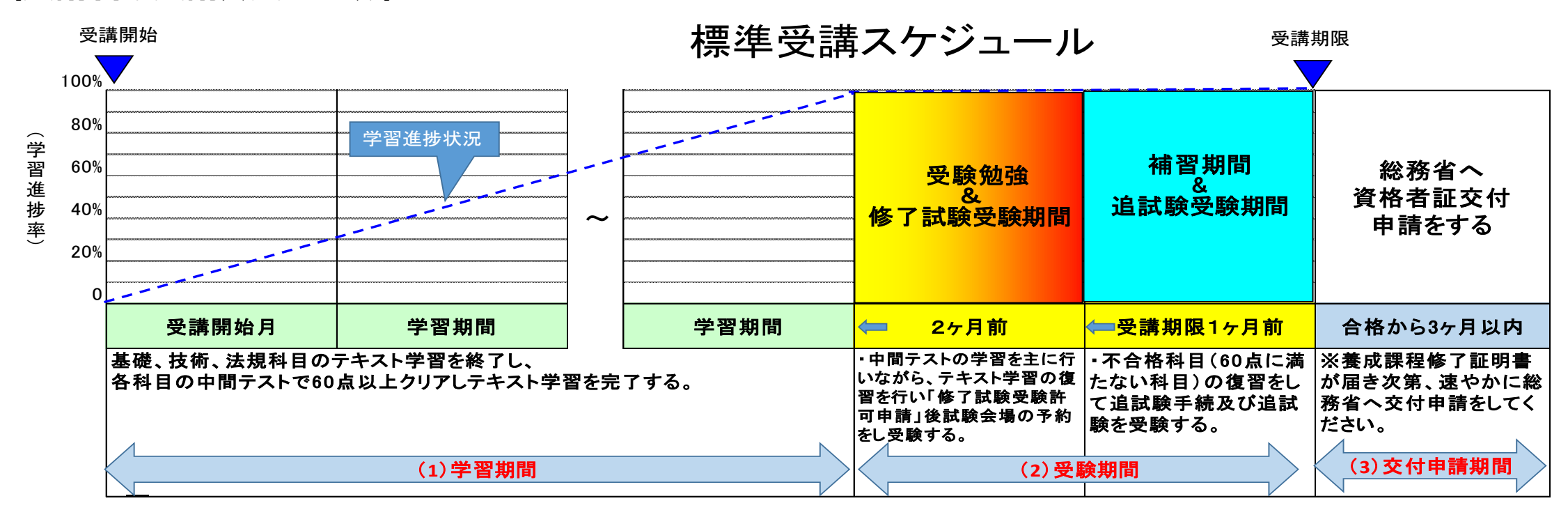

受講期限内に修了試験1回・追試験1回を受験できます(追試験は別途追試験料が必要) 修了試験・追試験受験スケジュールは、eLPIT受講者の手引き〈修了試験編〉をご覧ください

(1) 学習期間

受講開始日・最大受講期間は、eLPIT教育担当者メニューにログインすると確認できます eLPIT教育担当者メニューへのログイン方法は、次ページ以降をご覧ください 学習方法は、受講者の手引き〈学習編〉をご覧ください

(2) 修了試験・追試験受験期間

(3) 資格者証交付申請

eLPIT修了試験合格後、3ヶ月以内に総務省 関東総合通信局へ交付申請が必要です 資格者証交付申請方法は、eLPIT受講者の手引き〈修了試験編〉をご覧ください また、詳細は総務省 関東総合通信局 HPにてご確認ください http://www.soumu.go.jp/soutsu/kanto/com/jigyo/shunin/

2. 教育担当者メニューへのログイン

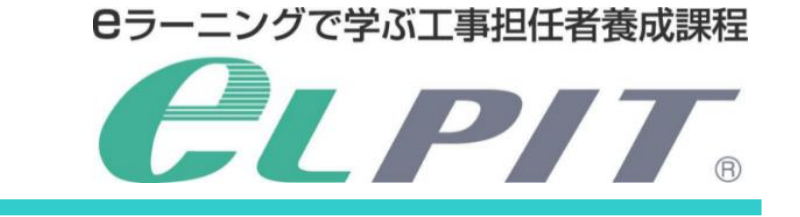

教育担当者メニューを利用するには、eLPIT学習システムにログインする必要があります。 eLPIT学習用端末(web使用)及び認証用端末(認証アプリインストール)をご準備ください。

※本マニュアルでは、「学習ガイド・セットアップマニュアル(Aパターン)」を例に説明しています。

- (1) 認証アプリのインストール 受講者と同じ手順で、認証用端末に認証アプリをインストールします。 eLPITホームページのマニュアル 「学習ガイド・セットアップマニュアル」 を参照してください。
- (2) eLPIT学習システムの教育担当者メニューへログイン

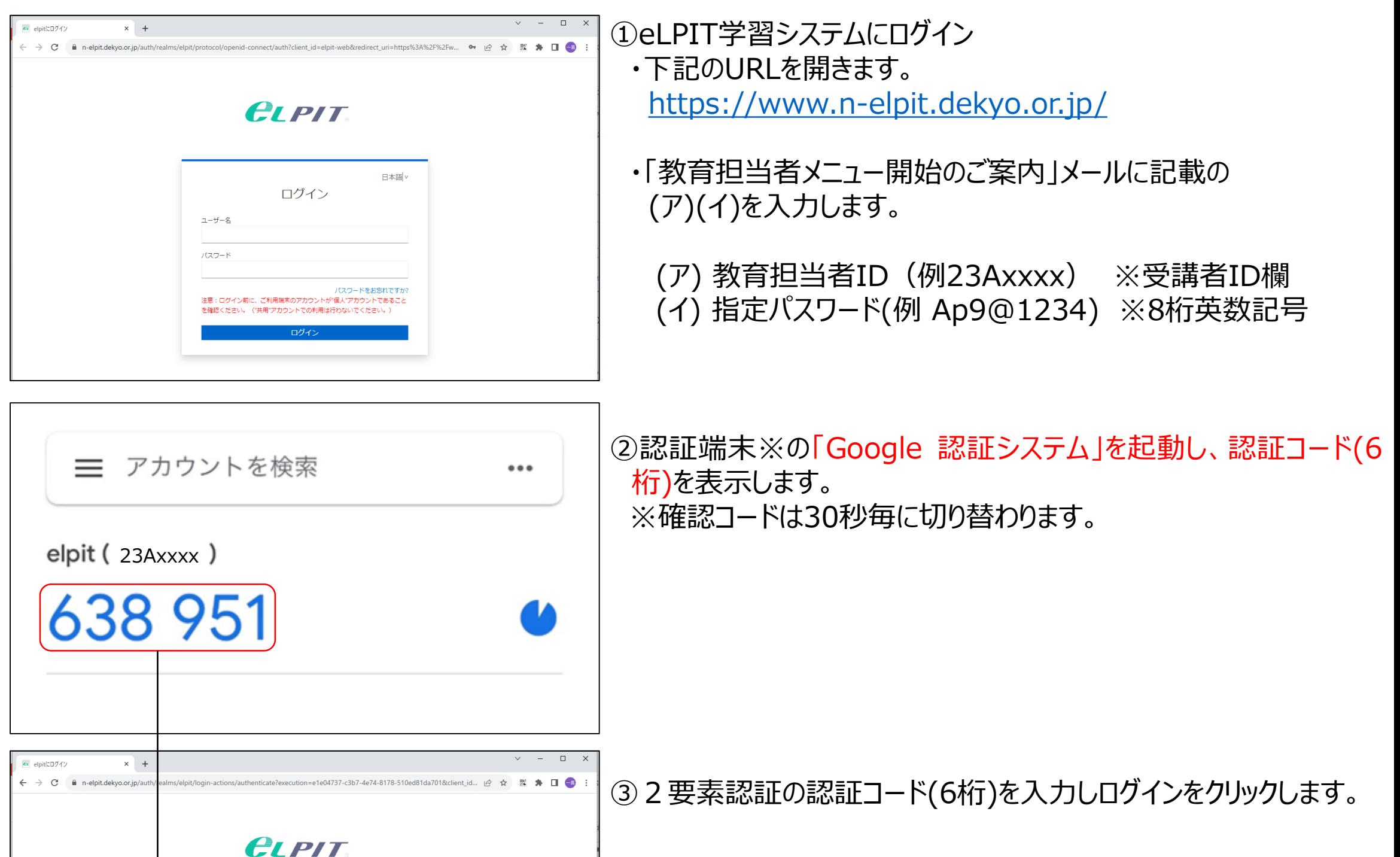

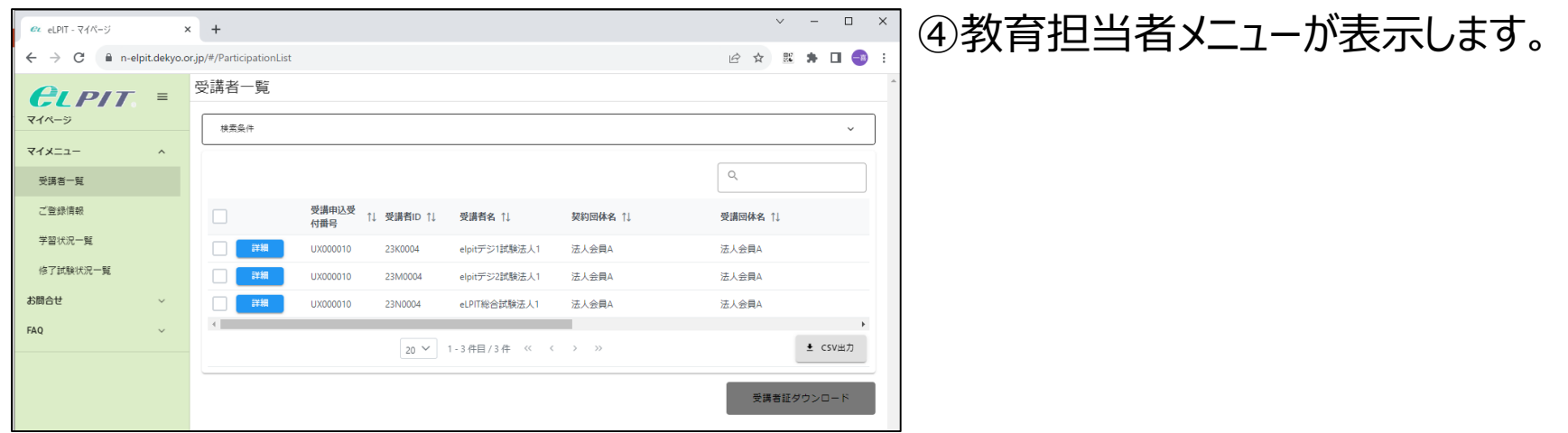

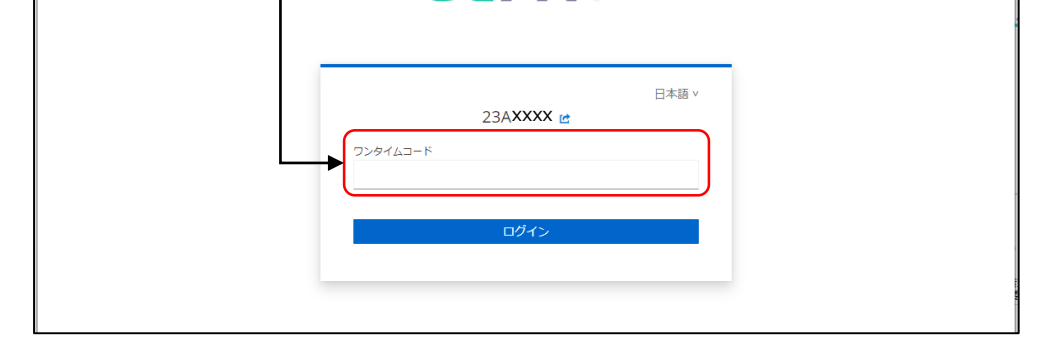

3-1. 教育担当者メニュー機能紹介

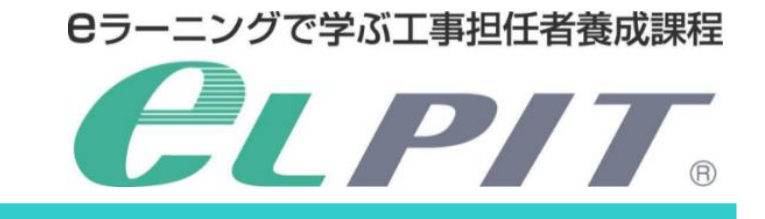

教育担当者メニューにログインすると、次の画面が表示します。

#### **マイメニュー**

(1)受講者一覧

教育担当者が受け持っている受講生の登録情報を表示します。

#### (2)ご登録情報

教育担当者のお申込頂いた情報とご担当している受講生一覧が表示します。

#### (3)学習状況一覧

ご担当している受講生の学習進捗、学習状況、月次レポートを表示します。

#### (4)修了試験状況一覧 ご担当している受講生の修了試験状況を表示します。

#### **(5)お問合せ登録**

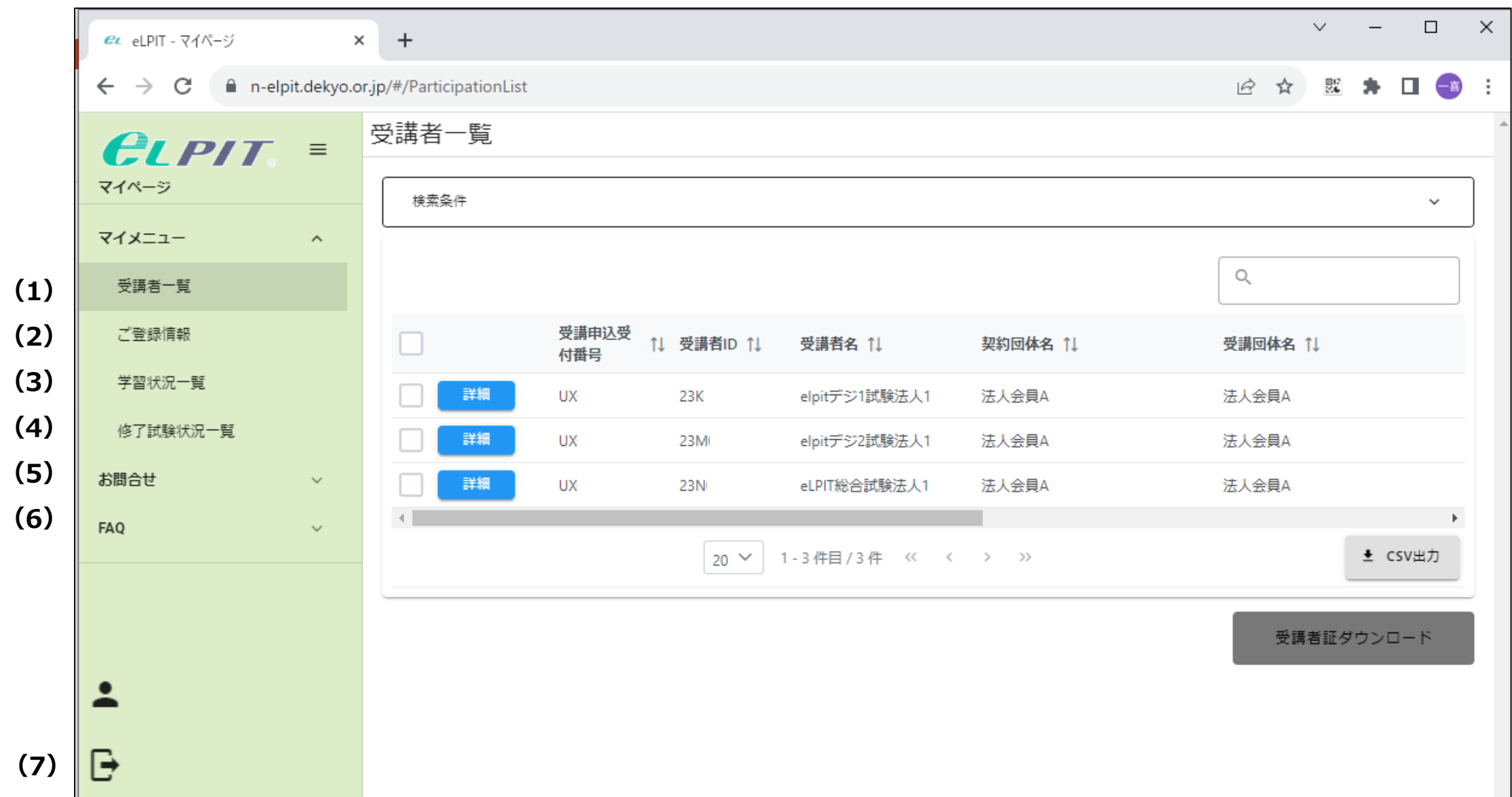

教育担当者から事務局への問い合わせフォームにより問い合わせができます。

#### **(6)FAQ** 各ジャンルのFAQが掲載されています。

#### **(7)パスワード変更** 設定しているパスワード変更および2要素認証の削除等をします。

#### **(8)ログアウト** 教育担当者メニューからログアウトします。

#### **(1)受講者一覧**  $\times$  + → C A n-elpit.dekyo.or.jp/#/Par ■ ★ □ ● 受講者一覧 **CLPIT** 検索条件 (a) マイメニュ 受講者一覧 **.......**<br>ご登録情報 受講コース 1 学習状況一) (b) …<br>法人会員*」* 修了試験状況一覧 法人会員A 法人会員A 第二級デジタル通信 (3) お問合せ 法<br>人会員<br>A ▲ CSV出力

# 3-2.情報提供メニュー

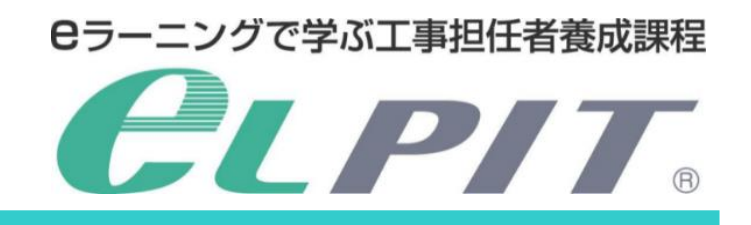

教育担当者が受け持っている受講生の登録情報を表示します。(a)

#### ①受講生個々の登録情報を表示

・個々の受講生の詳細ボタンを押下します。(b)

・お申込時の受講者の情報を表示します。

#### ・各受講者の受講者証もダウンロードできます。(c)

②受講生情報を一括ダウンロード(CSV出力) ・ダウンロードしたい受講生にレ点を付けます。(d) ・情報のダウンロードするには「CSV出力」ボタンを押下します。(e)

・ファイルの保存先を指定します。

・保存ボタンを押下します。

#### ・受講生のCSVデータを表示します。 必要に応じて保存、加工等してご活用ください。

Copyright©2023 Japan Data Communications Association All Rights Reserved.

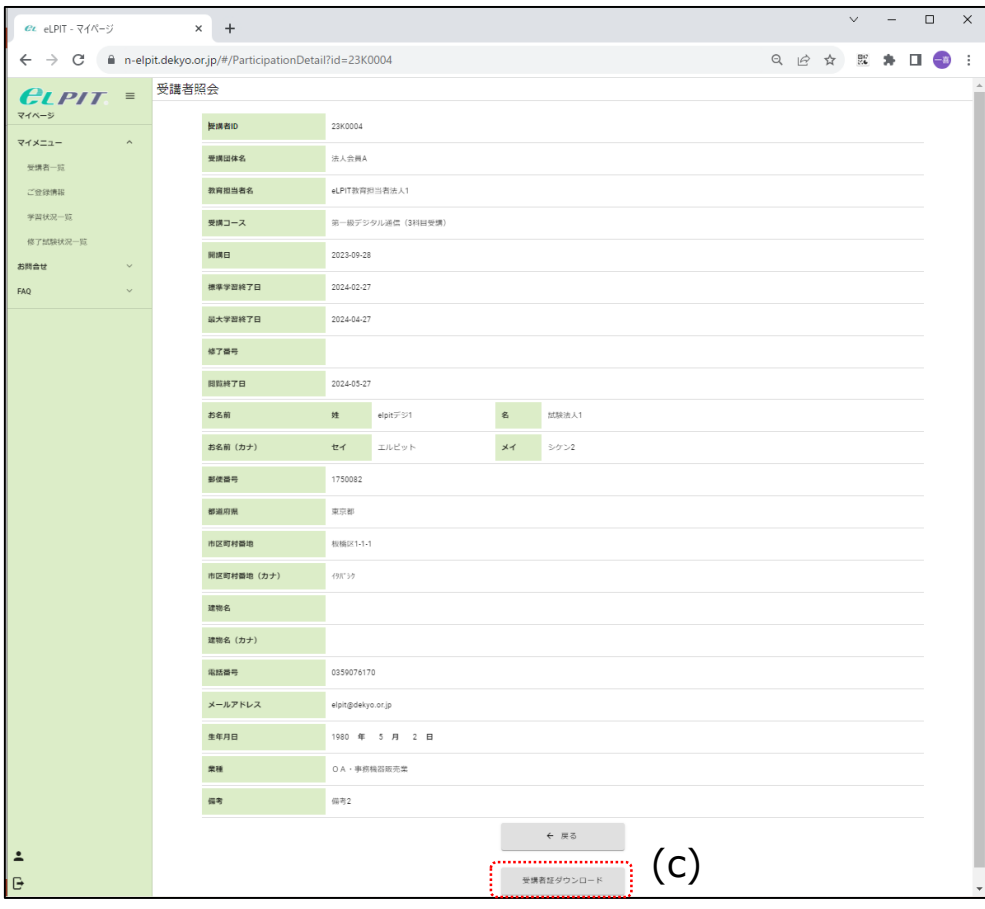

#### 工事担任者養成課程受講者証

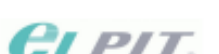

eLPIT事業

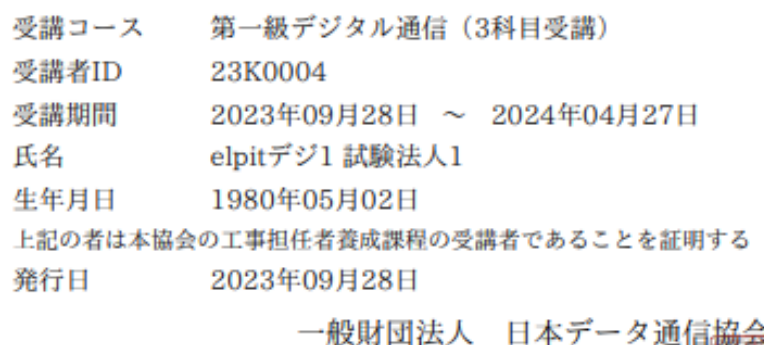

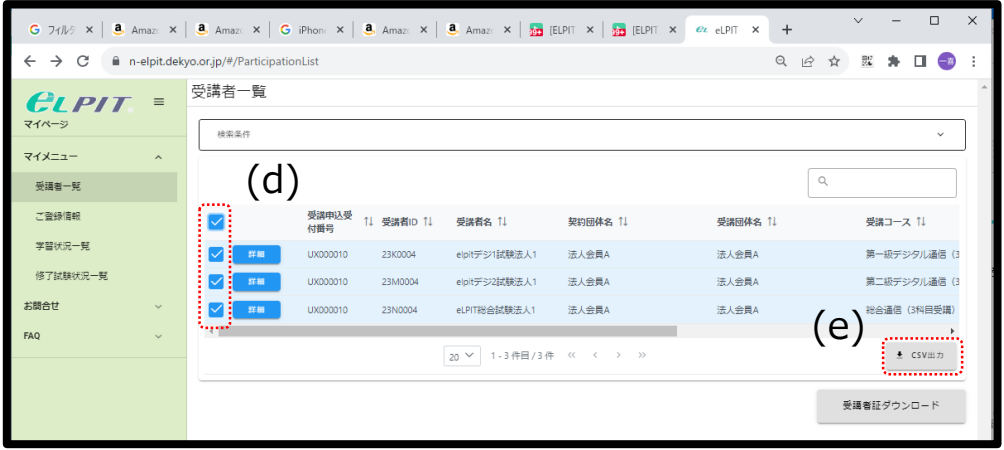

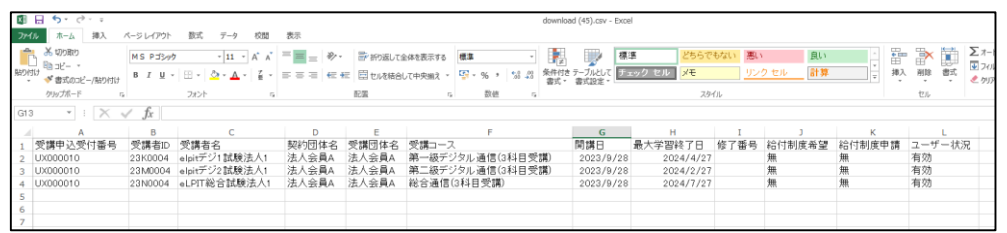

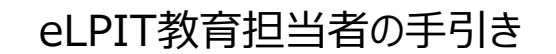

## 3-2.情報提供メニュー

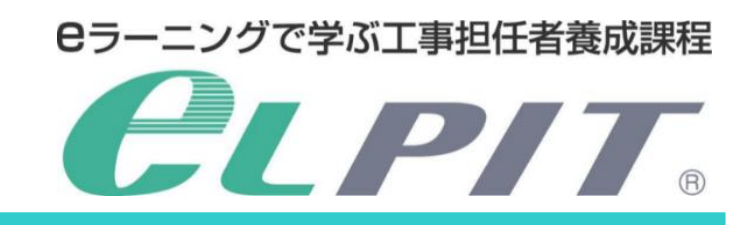

#### **(2)ご登録情報**

教育担当者のお申込頂いた情報とご担当している受講生 一覧が表示します。(a)

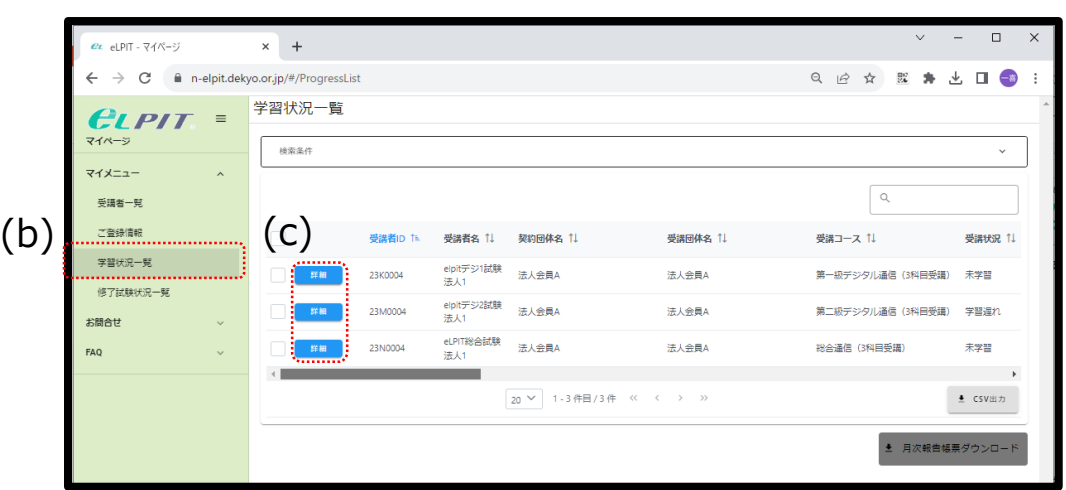

#### **(3)学習状況一覧**

- ご担当している受講生の学習進捗、学習状況、月次レポー トを表示します。(b)
	- •受講状況(進捗)
	- ・修了試験受験状況
	- ・月次報告レポート作成
	- ①. 学習状況詳細
		- ・ご確認したい受講生の「詳細」ボタンを押下します。(c)
		- ・詳細画面が表示します。
	- -学習状況(d)
		- 3分未満の項目数
		- :早送り等を実施してコンテンツをしっかり学習していない 項目数を表示してます。 各中間テストの状況 :修了試験は60点以上で合格ですが、中間テストでは 80点以上できれば100点が確実に取れるように学習 する事をお勧めします。

-修了試験状況(e) 修了試験日、試験結果(合否)、得点 -コンテンツ別学習状況(f) 各コンテンツの学習状況(学習中/完了) 各中間テストの得点 学習等の時間、学習日時

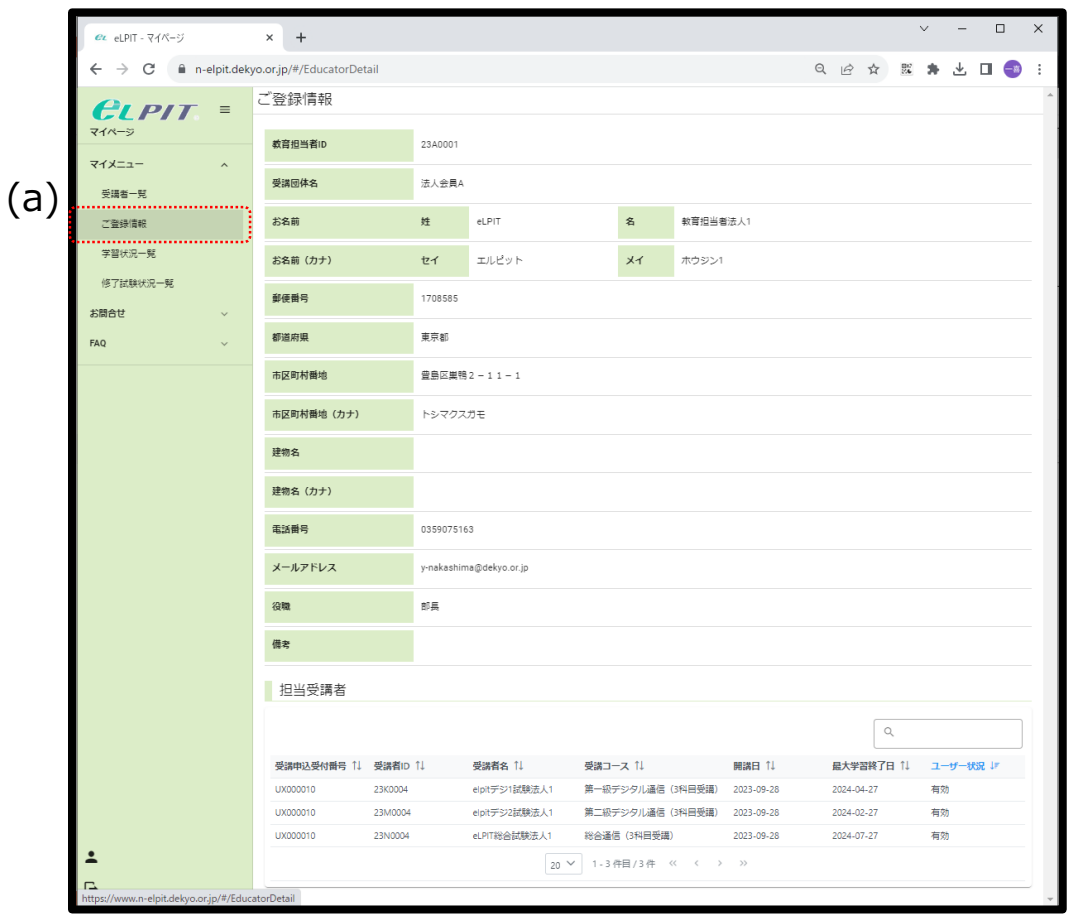

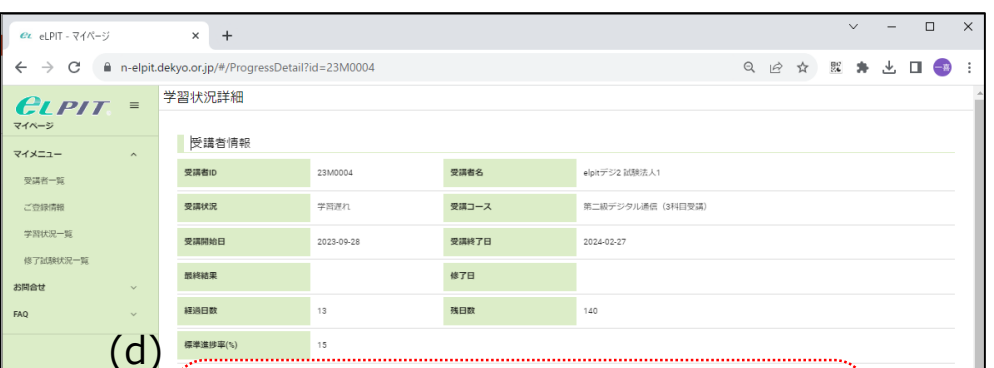

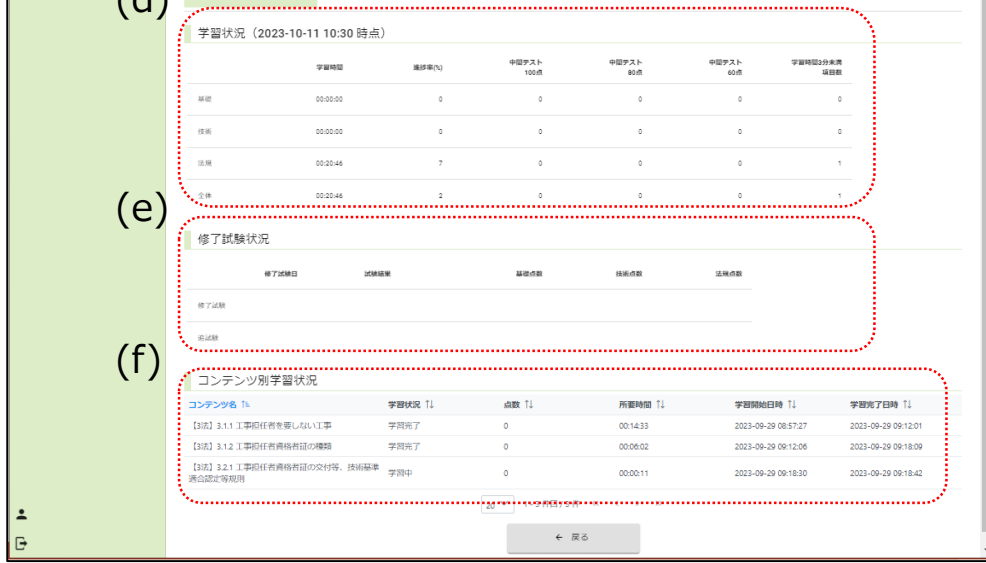

# 3-2.情報提供メニュー

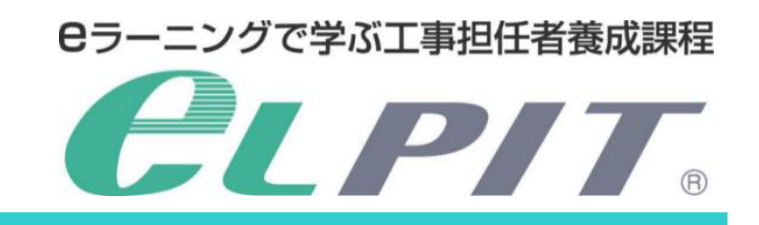

Copyright©2023 Japan Data Communications Association All Rights Reserved.

#### **(3)学習状況一覧**

②学習状況をダウンロード(CSV出力)

- ・ダウンロードしたい受講生にレ点を付けます。(a)
- ・状況をダウンロードするには「CSV出力」ボタンを押下します。 (b)
- ・ファイルの保存先を指定します。
- ・保存ボタンを押下します。

#### ・受講生のCSVデータを表示します。 必要に応じて保存、加工等してご活用ください。

- ③月次報告帳票ダウンロード
	- ・月次報告を作成する受講者にレ点をいれます。(c)
	- ・「月次報告帳票ダウンロード」を押下します。(d)
	- ・ファイルの保存先を指定します。
	- ・保存ボタンを押下します。
- ・受講生の月次報告帳票を表示します。 必要に応じて保存、加工等してご活用ください

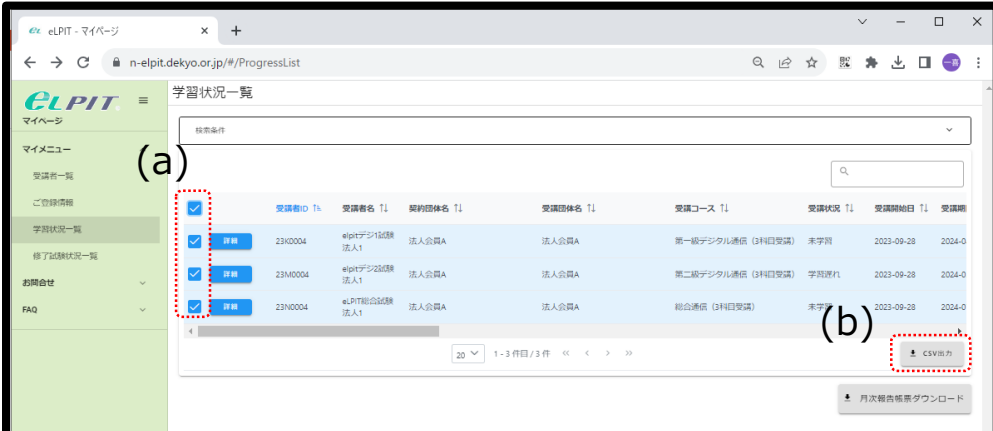

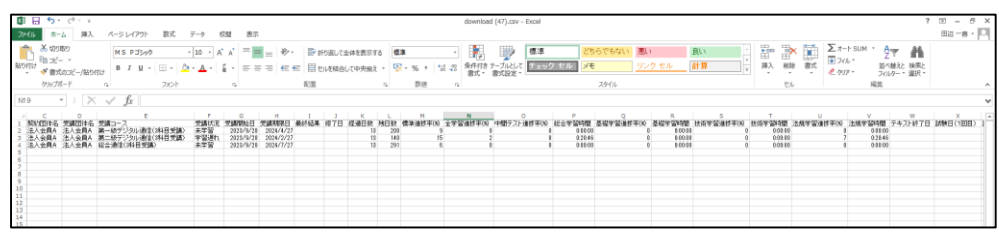

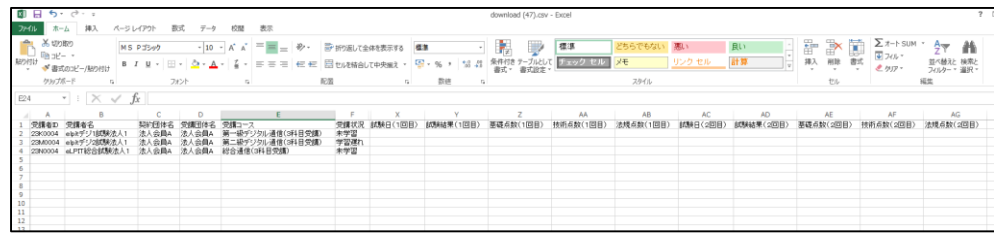

7

 $\underbrace{111}_{\begin{smallmatrix}111\\111\end{smallmatrix}}\qquad \qquad \begin{smallmatrix} \cdots\\ \cdots\\ \vdots \end{smallmatrix} \quad \begin{smallmatrix} \cdots\\ \cdots\\ \vdots \end{smallmatrix} \quad \begin{smallmatrix} \cdots\\ \cdots\\ \vdots \end{smallmatrix} \end{smallmatrix} \quad \begin{smallmatrix} \cdots\\ \cdots\\ \vdots \end{smallmatrix} \quad \begin{smallmatrix} \cdots\\ \cdots\\ \vdots \end{smallmatrix} \quad \begin{smallmatrix} \cdots\\ \cdots\\ \vdots \end{smallmatrix} \quad \begin{smallmatrix} \cdots\\ \cdots\\ \vdots \end{smallmatrix} \quad \begin{smallmatrix}$ 

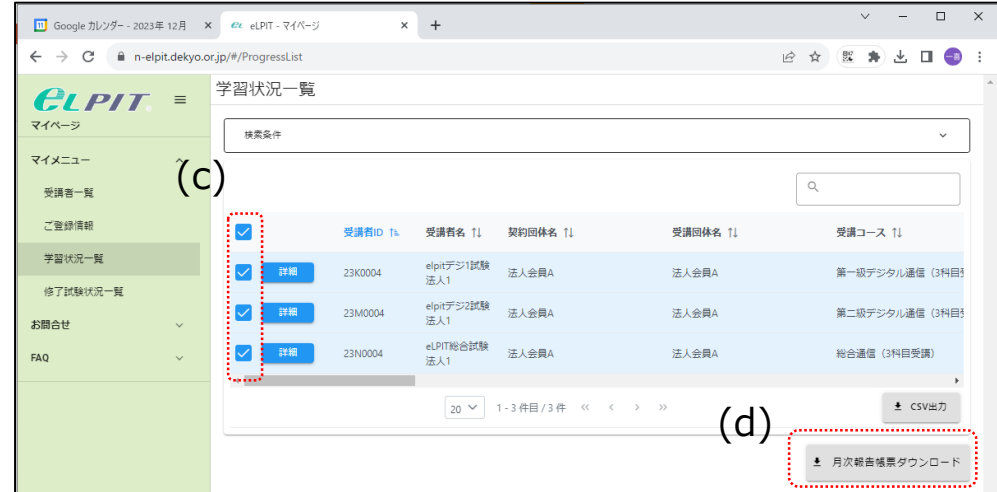

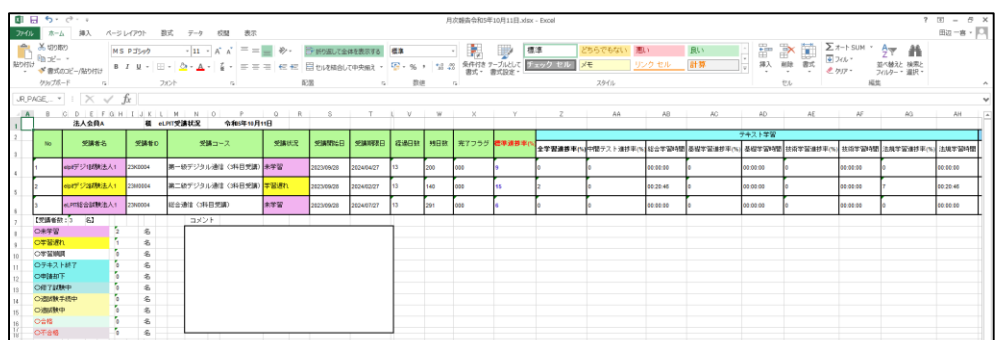

# 3-2.情報提供メニュー

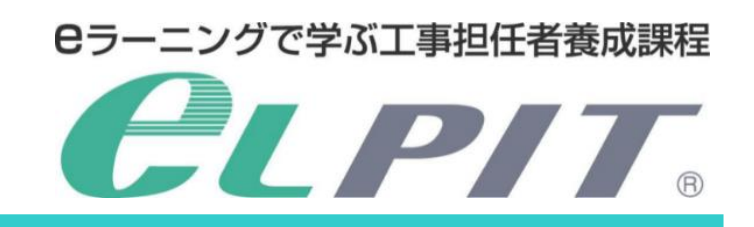

Copyright©2023 Japan Data Communications Association All Rights Reserved.

**(4)修了試験状況一覧**

ご担当している受講生の修了試験状況を表示します。(c)(d)

①修了試験状況を表示

- ・個々人の修了試験状況を表示するには詳細ボタンを押下し ます。(e)
- ・試験日、試験会場、試験結果、得点等が表示されます。(f)
- ・追試験があれば、追試験の試験状況も表示します。
- ・担当している受講生と共有を図り、試験結果の振り返り等に ご活用ください。

②修了試験状況をダウンロード(CSV出力)

- ・ダウンロードしたい受講生にレ点を付けます。(g)
- ・試験状況のダウンロードは「CSV出力」ボタンを押下します(h)
- ・ファイルの保存先を指定します。
- ・保存ボタンを押下します。

・受講生のCSVデータを表示します。 必要に応じて保存、加工等してご活用ください。

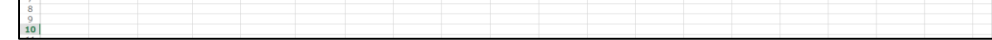

**(5)お問合せ登録** 教育担当者から事務局への問い合わせフォームにより問い合わせ ができます。(i)

・お問合せ内容を入力します。(j) ・入力が終わりましたら「確認画面へ」を押下します。(k)

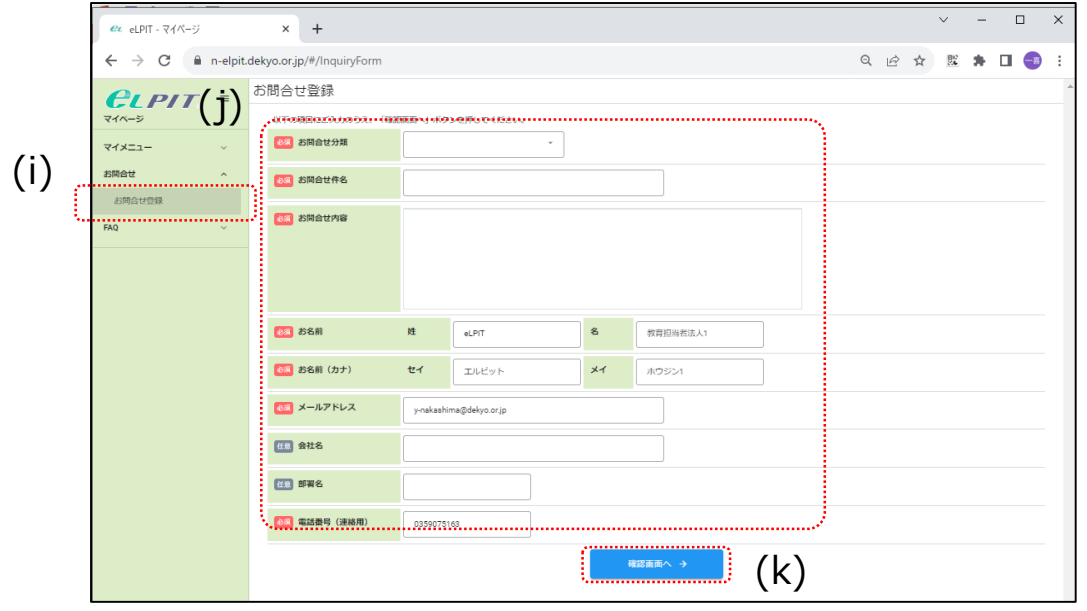

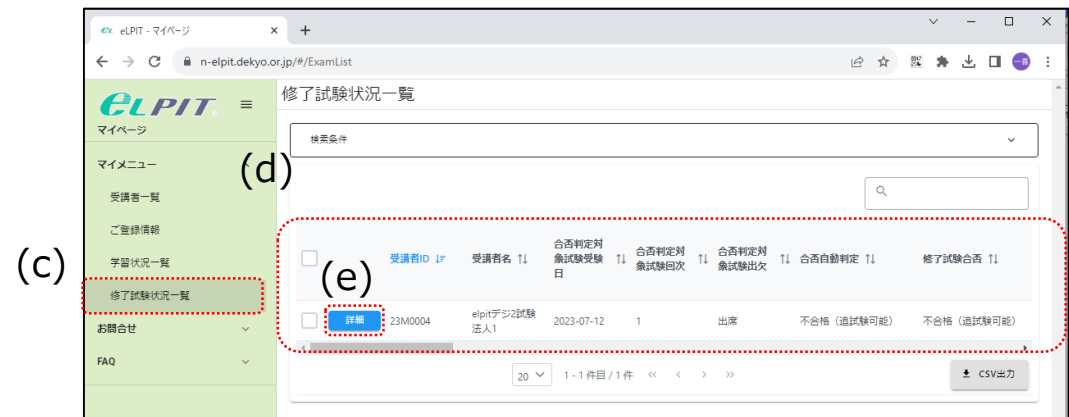

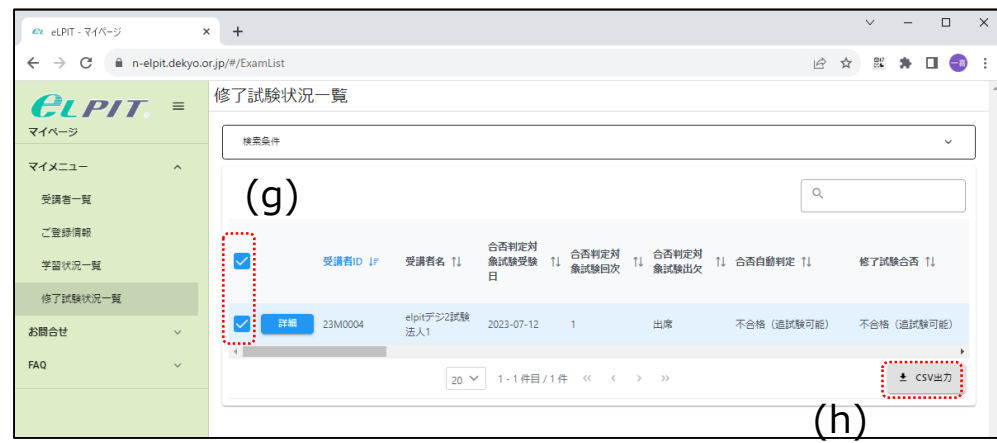

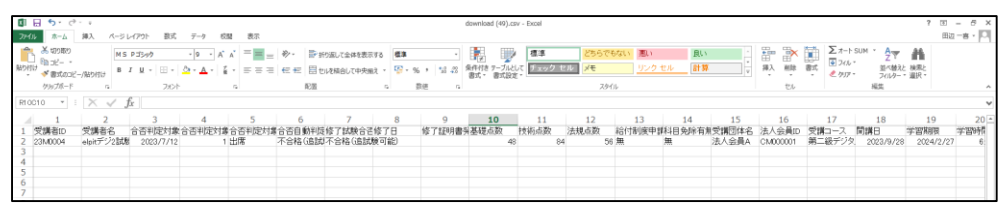

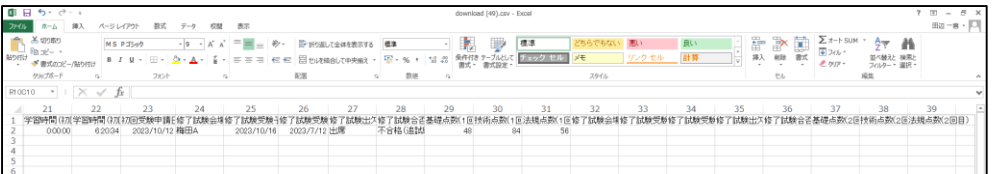

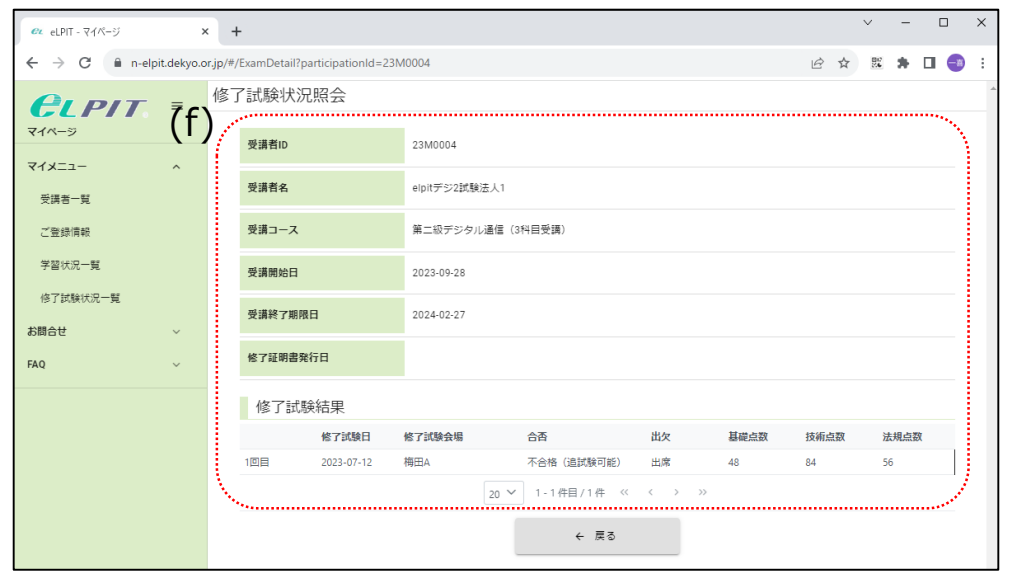

# 3-3.その他のメニュー

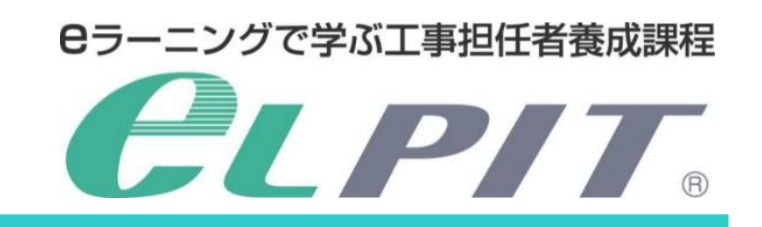

Copyright©2023 Japan Data Communications Association All Rights Reserved.

#### **(7)パスワード変更**

設定しているパスワードの変更および2要素認証の削除等をし ます。

・人のマークを押下します。(a) ・パスワード変更を押下します。(b)

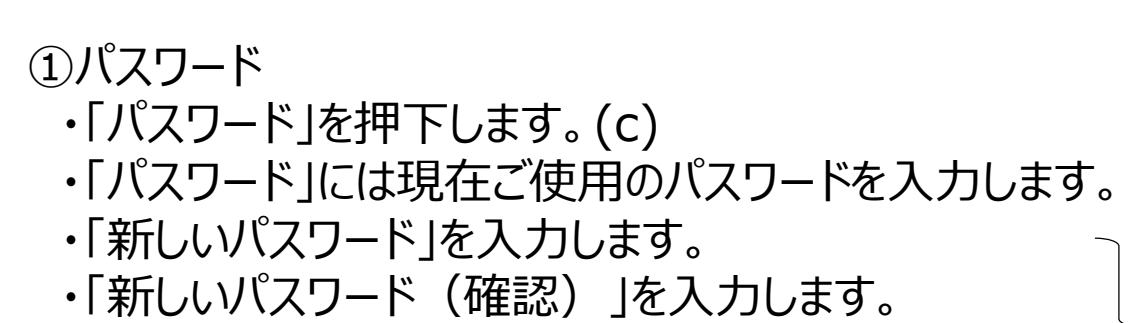

#### ・「パスワードが変更されました。」と表示します。(f)

・上記を入力したら「保存」を押下します。(e) (d) (e)

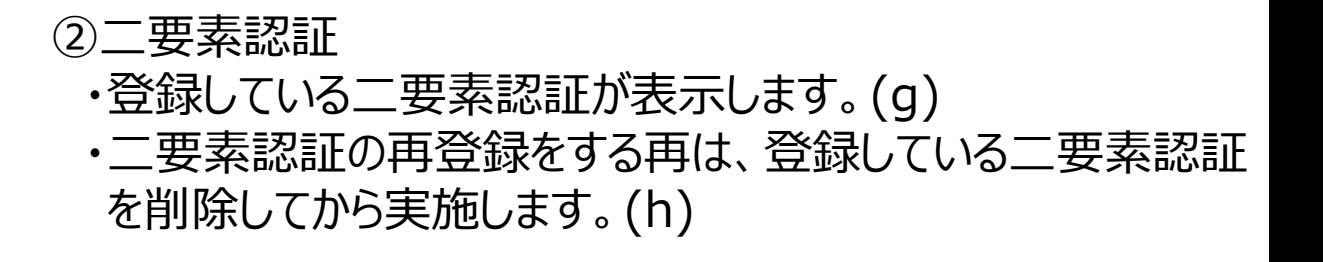

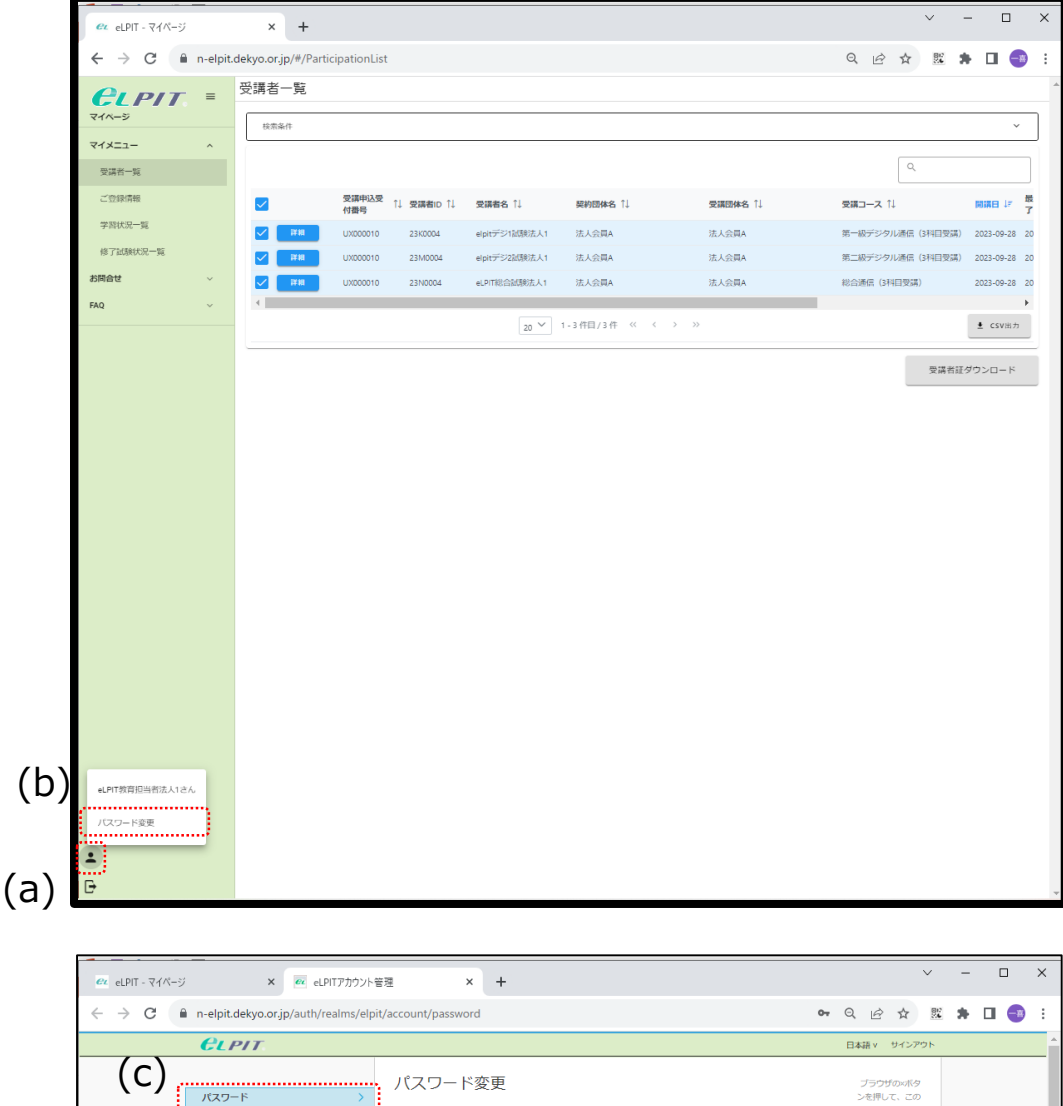

(d)

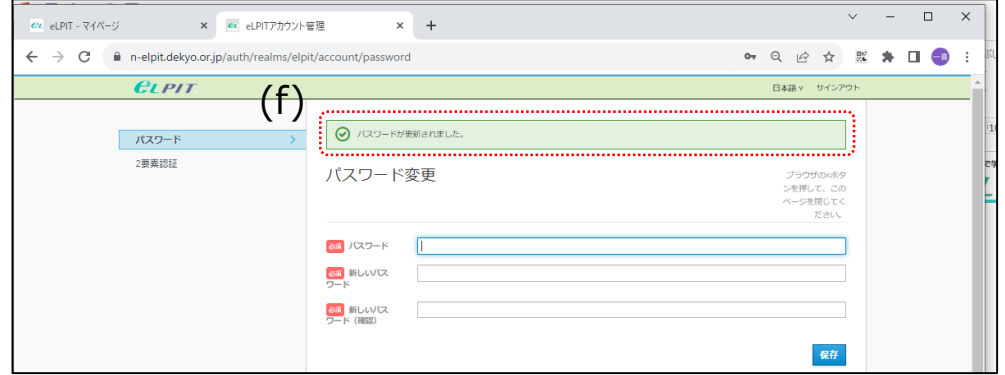

8章 パスワー <mark>8編</mark> 新しいVCX<br>ワード 88 新しいVC<br>ワード (確認)

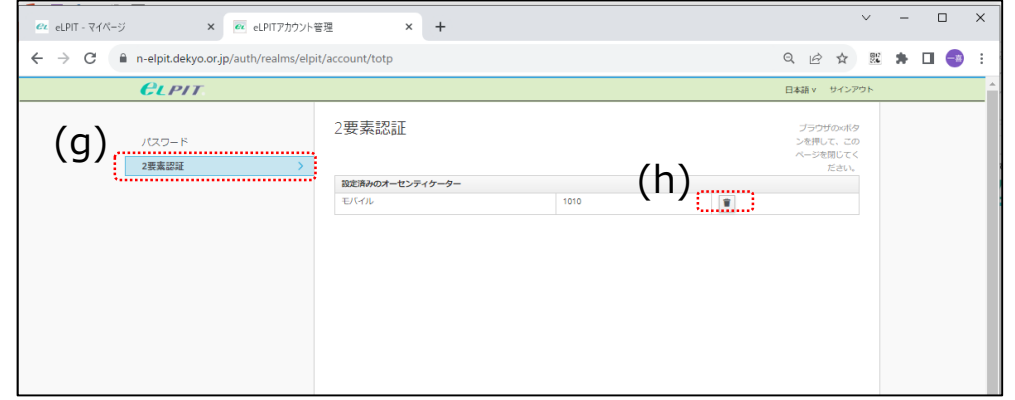

9

### **(6)FAQ**

各ジャンルのFAQが掲載されています。(a)

・FAQのジャンル表示しますので知りたいジャンルを選択します。(b) ・ジャンル毎のFAQ内容を表示します。(c)

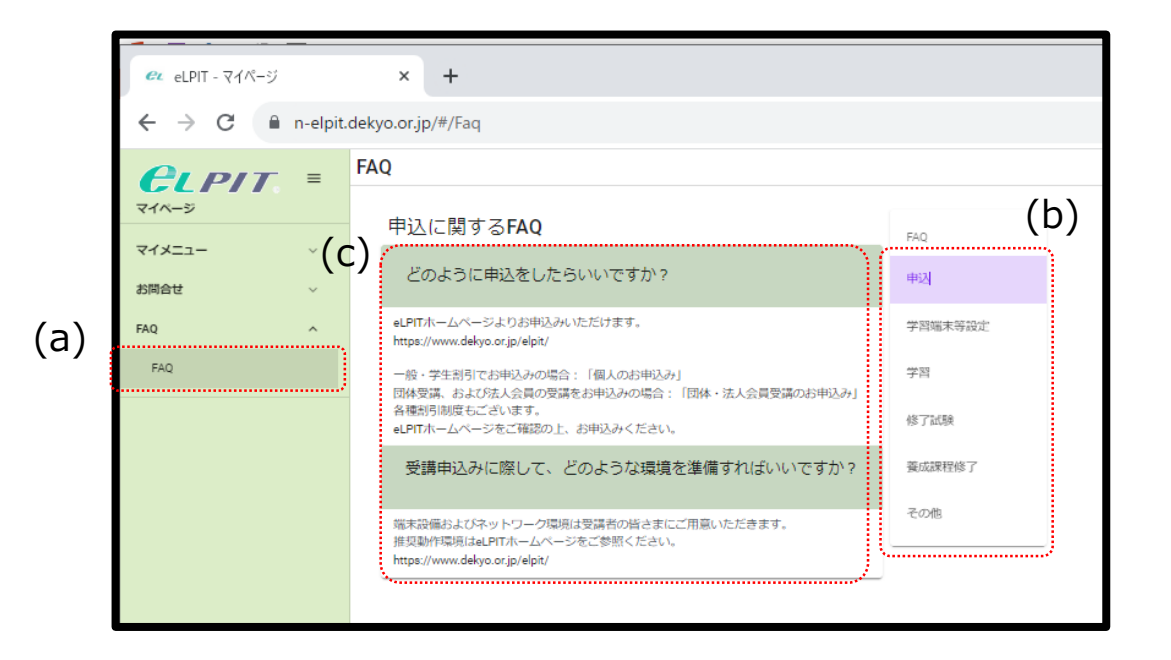

# 3-3.その他のメニュー

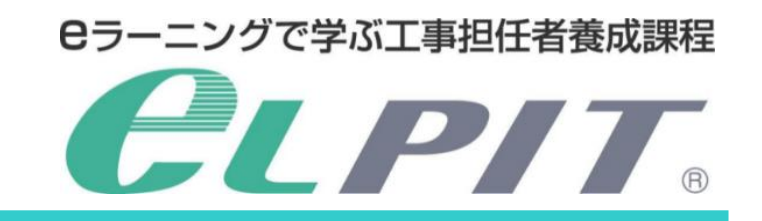

Copyright©2023 Japan Data Communications Association All Rights Reserved.

## **(8)ログアウト** 教育担当者メニューからログアウトします。

- ・「扉のマーク」ログアウトを押下します。(a)
- ・「OK」を押下します。(b)

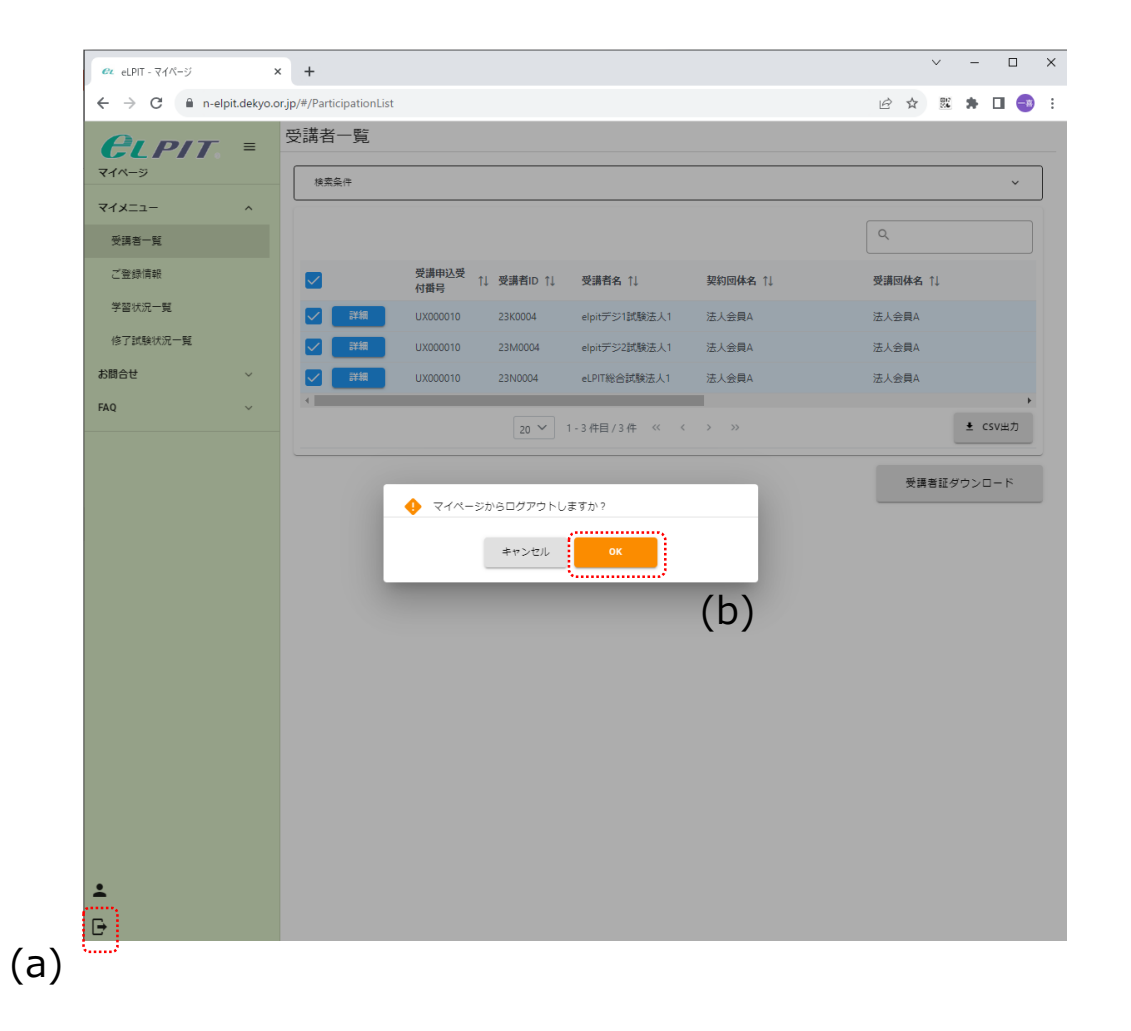